#### Viewgo(DS-5300/5500/5500A)用 LabView Vi 説明書

2011/7/4 2012/4/25 2013/7/30 岩通計測株式会社

#### 更新履歴

- ・Viewgo Sample2.vi DS-5500/5300/5500A 用 波形転送サンプルソフト
- ・Trans\_Screen\_Sample.vi DS-5500/5300/5500A 用 画面格納サンプルソフト
- 1.使用条件
	- a.オシロスコープ機種:岩通計測製 DS-5300/DS-5500/DS-5500A
	- b.確認 PC/OS:IBM PC/AT 互換機、マイクロソフト Windows XP(SP3 以上) LabView6.0 がインストールされていること。
	- c.PC インタフェース:TCP/IP
	- d.LabView バージョン:以下の VI は LabView(Ver6.0)でテストしました。 標準の TCP/IP ドライバを使用しました。
	- e.フォルダの内容
		- (a) ¥Viewgo\_LV(Ver3.00)¥Trans\_Wave フォルダ Viewgo\_Sample2.lib:波形転送 vi の lib ¥Installer:波形転送サンプルソフトの実行形式収納
		- (b) ¥Viewgo\_LV(Ver3.00)¥Trans\_Screen フォルダ Trans\_Screen.lib:画面格納 vi の lib ¥Installer/¥Data:画面格納サンプルソフトの実行形式収納
	- f. 上位 LabView バージョンでの動作

LabView 供給元ナショナルインスツルメンツ社が保証する条件と同じとします。

2.Lib ファイルの構成

(1)Viewgo\_ Sample2.lib の構成

Viewgo\_ Sample2.lib は次の vi からなります。

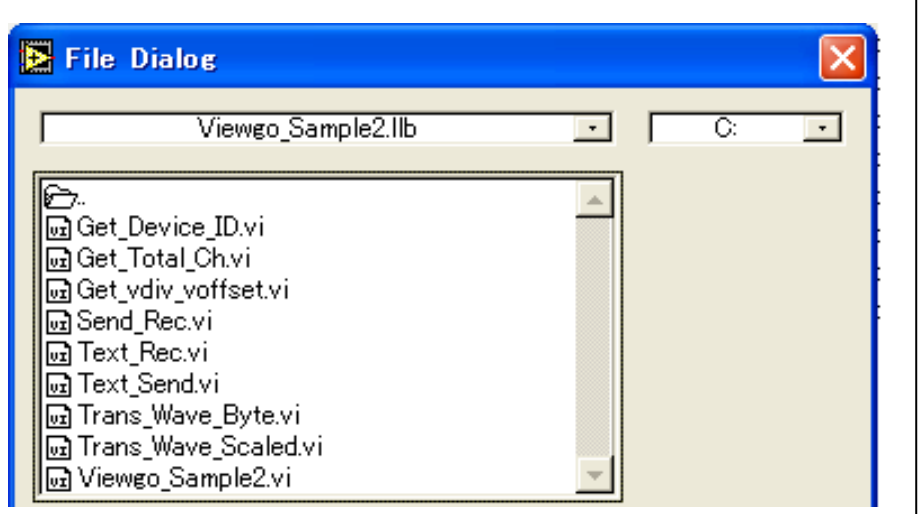

参照方法を次に示します。

- a.Viewgo\_ Sample2.lib をダブルクリックして下さい。
- b.参照したい vi をダブルクリックして下さい。
- (2) Trans\_Screen\_Sample .lib の構成

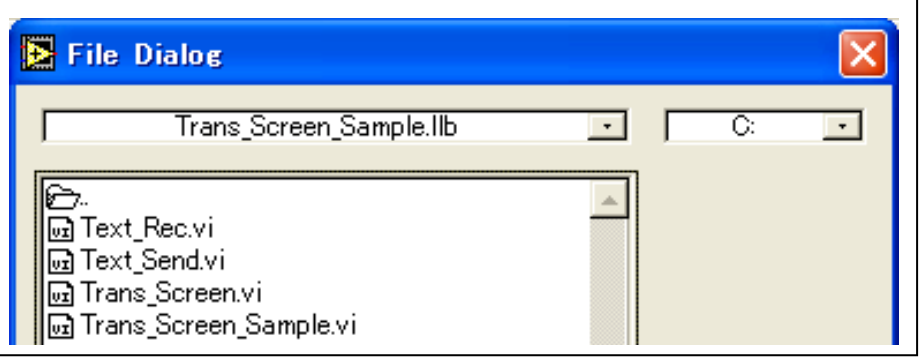

- 3.サンプルソフト
	- 3.1 波形転送サンプルソフト Viewgo Sample2
		- (1) 機能
			- ・DS の波形を繰り返し取り込んで、波形表示します。 DS5500(5500A)の場合に、条件が合えば、高速転送もできます。 高速転送の条件は、本体取扱説明書によります。
			- ・波形イメージは、オシロイメージとスケール波形で表示します。
				- スケール波形は、指定された1ch のみです。
			- ・設定の制限
				- a.トリガモードは SINGLE にされます。
				- b. ロールモードはオフにして下さい。
				- c. 波形の反転はオフにして下さい。
			- ・次のサブ vi を使用するためのサンプルです。
				- a.TCP/IP コマンド送信
				- b.TCP/IP 文字列受信
				- c.TCP/IP コマンド送受信
				- d.全 Ch 数を取得する
				- e.Ch の v/div と v/オフセットを取得する
				- f. 任意 ch のバイナリ波形を取得する
				- g. 任意 ch のスケーリング波形を取得する
		- (2) インストール
			- a.¥Viewgo\_LV(Ver3.00)¥Trans\_Wave¥Installer¥Setup.exe をクリックして 下さい。
			- b.スタート→すべてのプログラム→Viewgo\_Sample→Viewgo\_Sample2 を選択して下さい。
			- c.立ち上げ時の画面です。

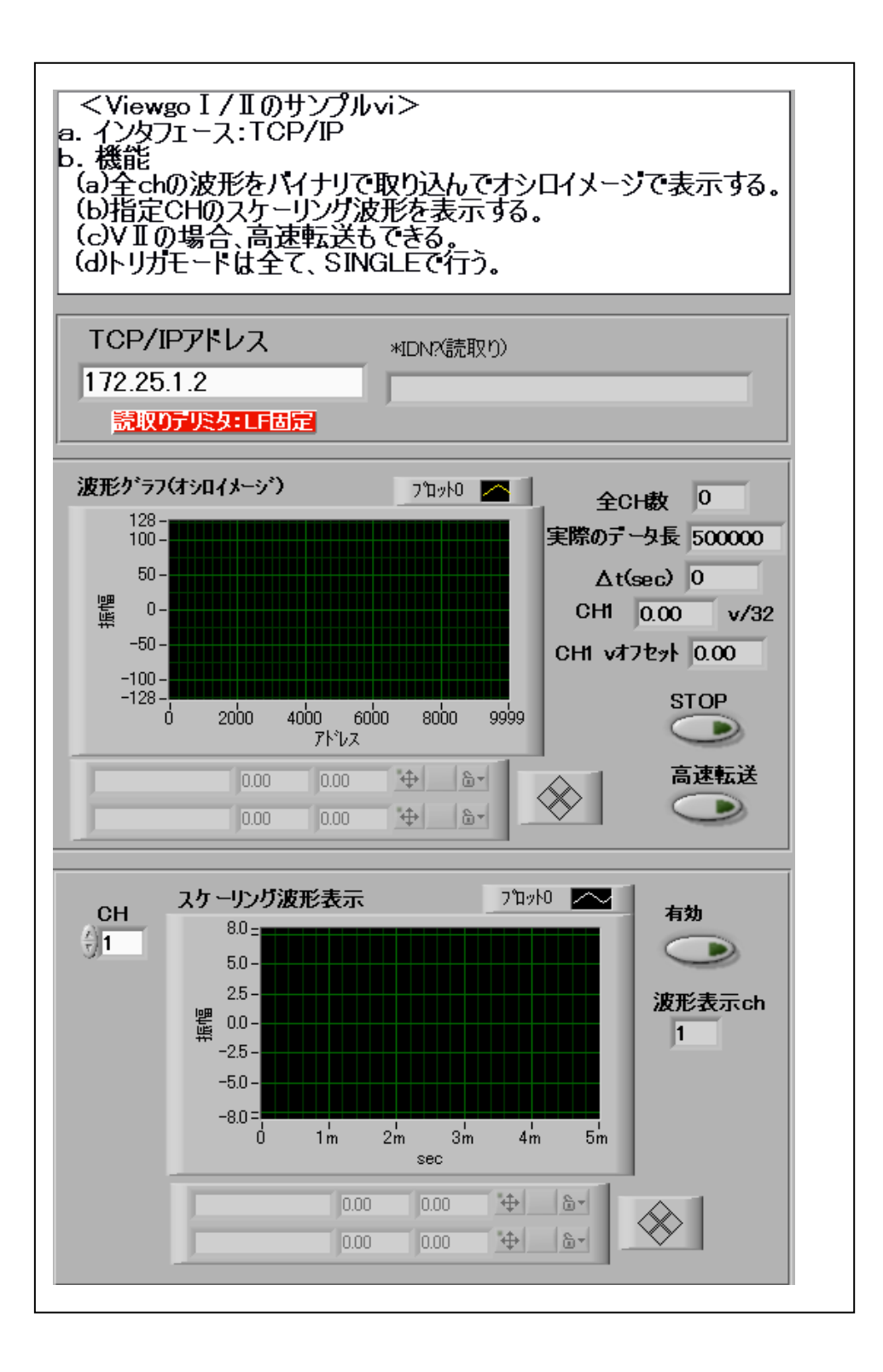

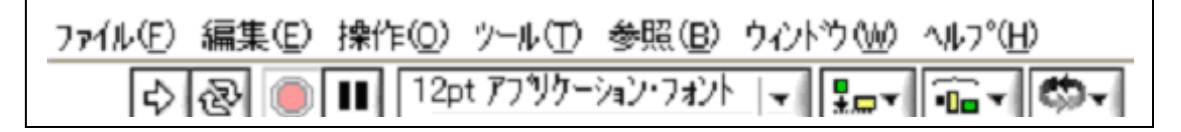

- a.TCP/IP のアドレスのみを設定してください。
- b. →をクリックして、run して下さい。
- c. STOP をクリックすると、STOP します。
- d. Run 中に、スケーリング波形の有効をクリックして、ランプが付けば、指 定 CH のスケーリング波形が同時に表示されます。 スケーリング波形表示の<CH>は随時変更できます。
- (4) 波形のカーソル操作

グラフ属性は、グラフを右クリックして、<項目表示>で設定して下さい。 その他は、以下の操作で行います。

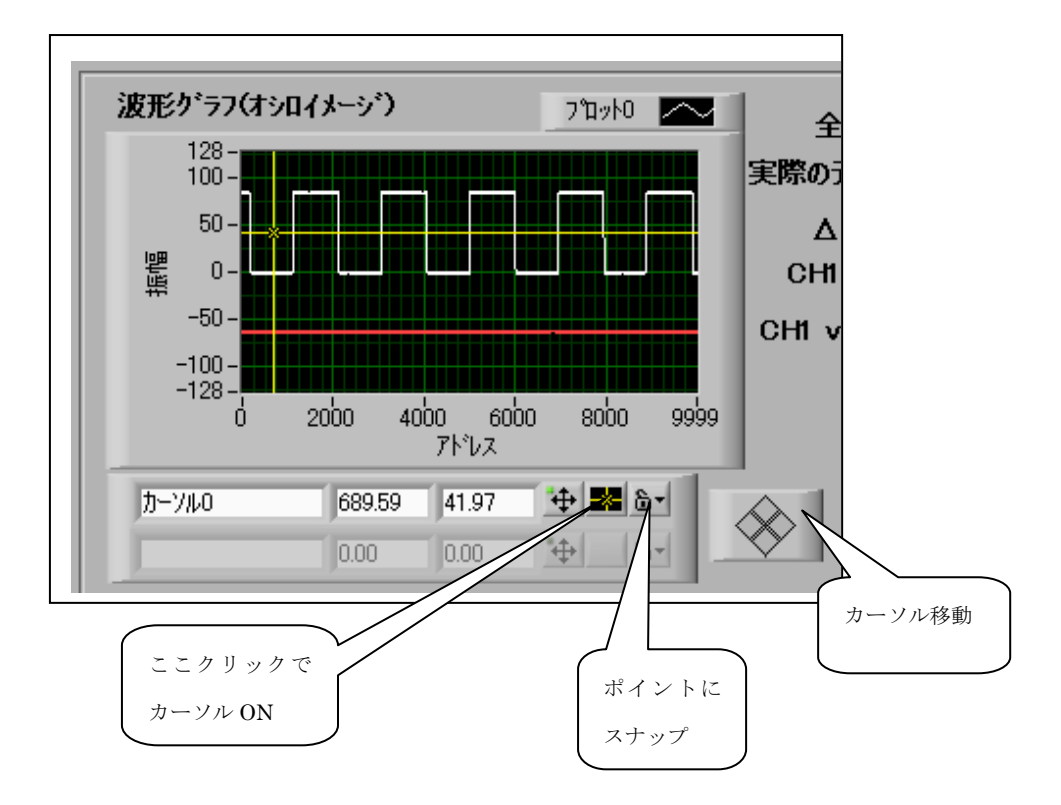

- 3.2 画面格納サンプルソフト Trans Screen Sample
	- (1) 機能

Viewgo 画面を指定形式(PNG または BMP)でファイルに一旦格納して、そのあ とでそれを開いて表示します。

- ■DSO: 岩通計測 DS5500/DS5300/DS5500A
- ■インタフェース:TCP/IP
- ■入力パラメタ
	- a. DSO TCP/IP  $7 \forall \forall x (V4)$
	- b.転送形式:"BMP","PNG"
- ■出力パラメタ
	- a.選択された画面格納パス
- ■次のサブ vi を使用しています。
	- a. Text Send.vi: TCP/IP コマンド送信。
	- b.Text\_Rec.vi :TCP/IP 文字列受信。
	- c.Trans\_Screen .vi :Viewgo 画面格納。

(2) インストール

- a.¥ Trans\_Screen¥Installer¥Setup.exe をクリックして下さい。インストー ルすると実行を開始します。
- b.スタート→すべてのプログラム→Viewgo\_Sample→Trans\_Screen\_Sample を選択して下さい。
- c.立ち上げ時の画面です。

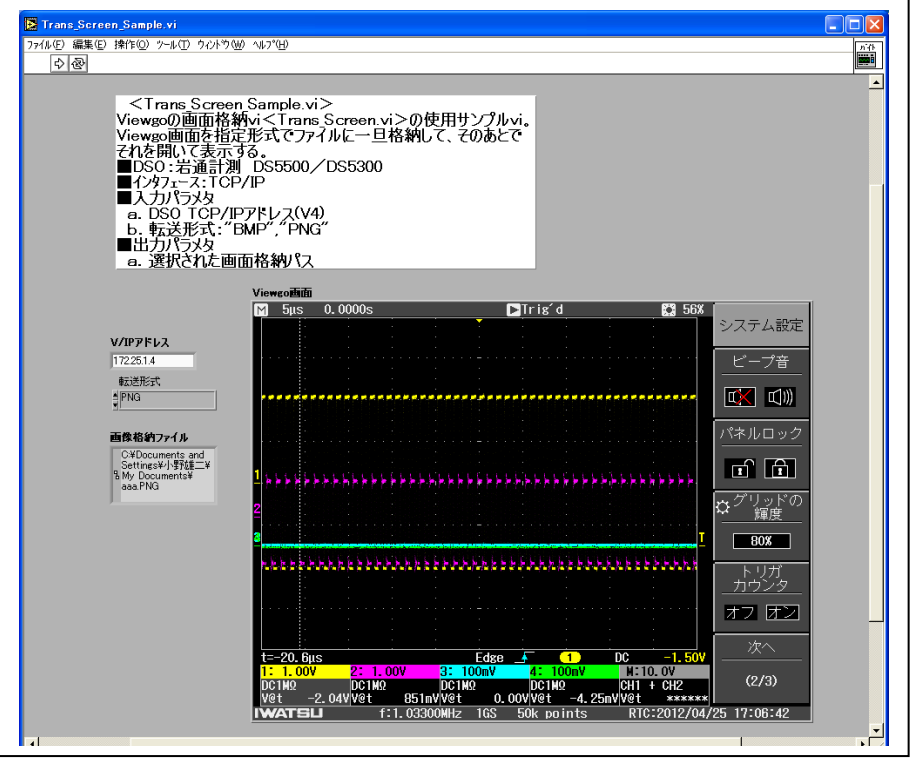

(3) 操作

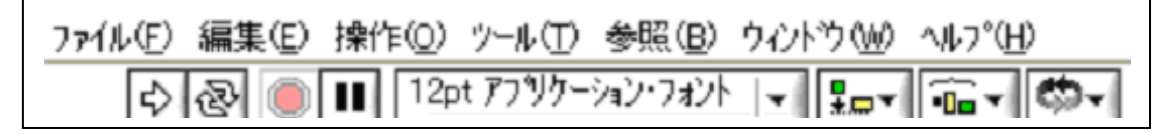

- a.V/IP アドレスを設定して下さい。
- b. →をクリックして、run して下さい。
- c.画面格納ファイルを選択して下さい。
- d. オシロの画面がd. のファイルに格納されて表示されます。

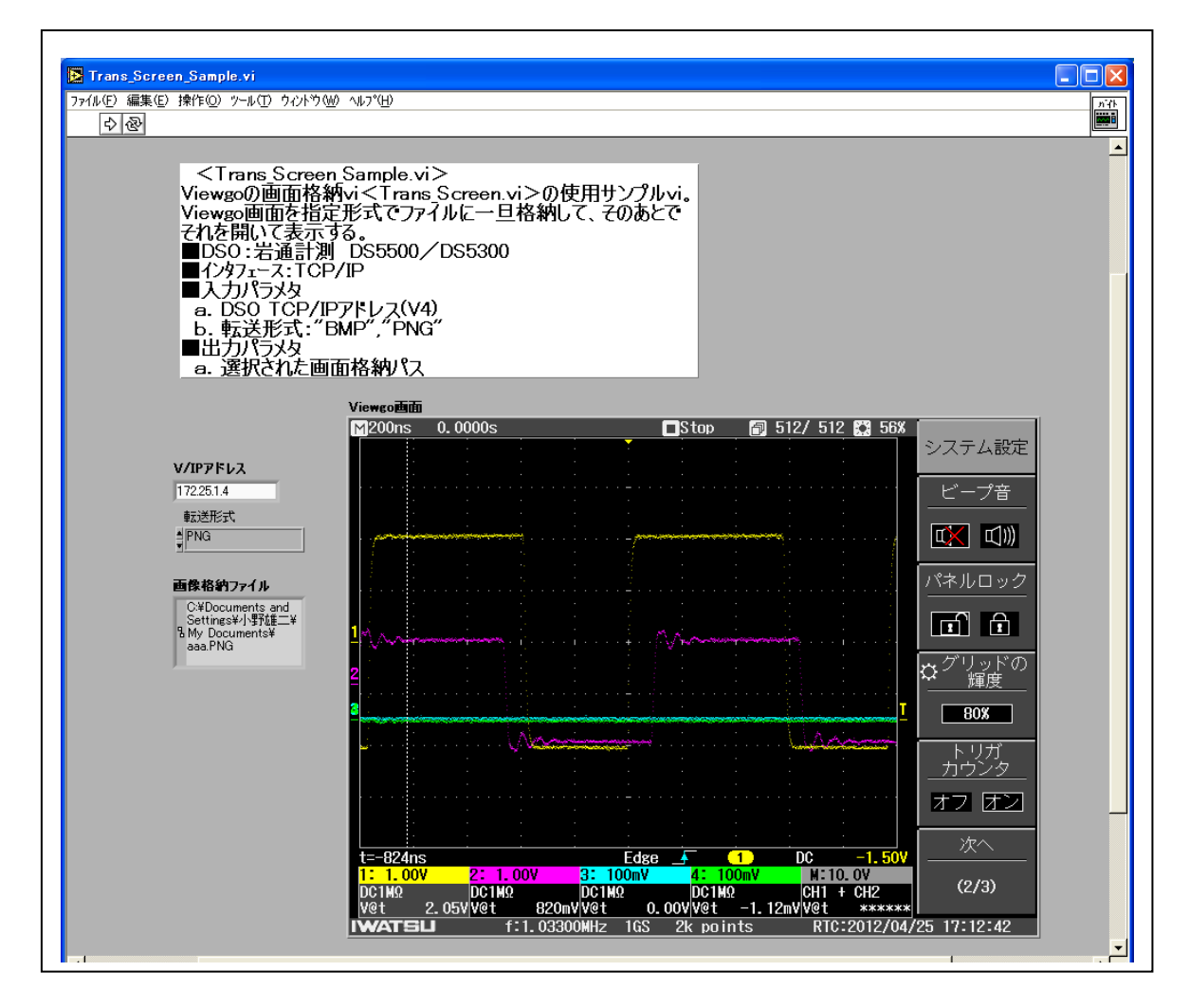

## 4.Text\_Send.vi

(1) 機能

サブ文字列(コマンド)にLFをつ付けて送信します。

標準 TCP/IP ドライバを使用しています。

以下同様です。

(2) パラメータ

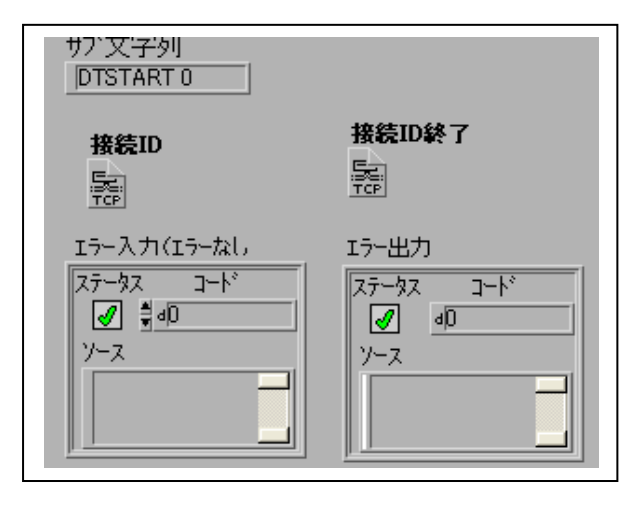

## 5.Text\_Rec.vi

(1) 機能

?コマンドの応答を取得します。

(2) パラメータ

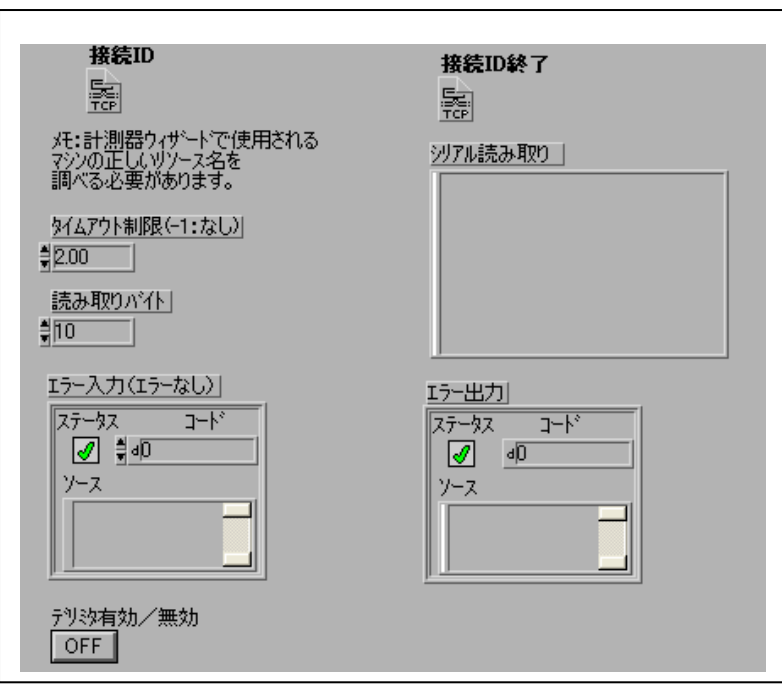

## 6.Send\_Rec.vi

(1) 機能

コマンドを送信して、?コマンドの場合、応答を取得します。

 $\mathsf{r}$ 

(2) パラメータ

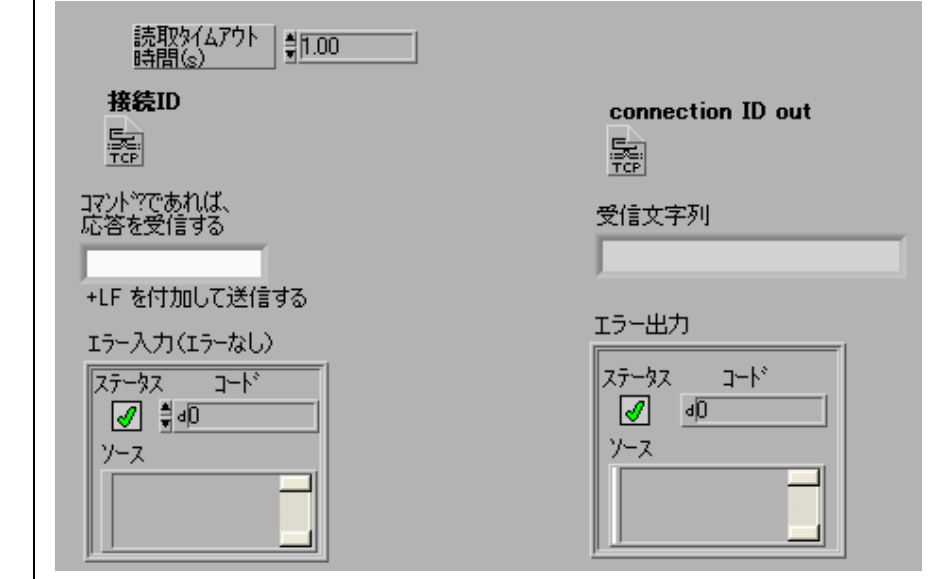

7.Get\_Total\_Ch.vi

- (1) 機能 全 Ch 番号を取得します。
- (2) パラメータ

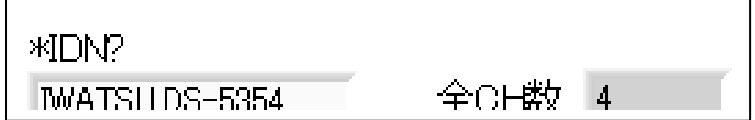

## 8.Get\_vdiv\_voffset.vi

- (1) 機能 指定 Ch の v/div と v オフセット を取得します。
- (2) パラメータ

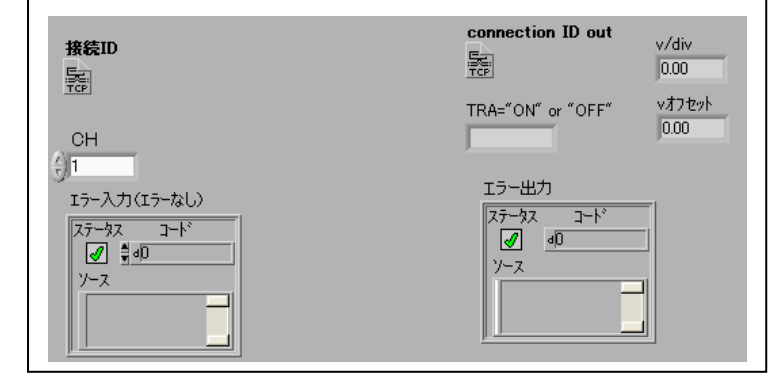

- 9.Trans\_Wave\_Byte.vi
	- (1) 機能

任意 ch のバイナリ波形を取得します。

(2) パラメータ

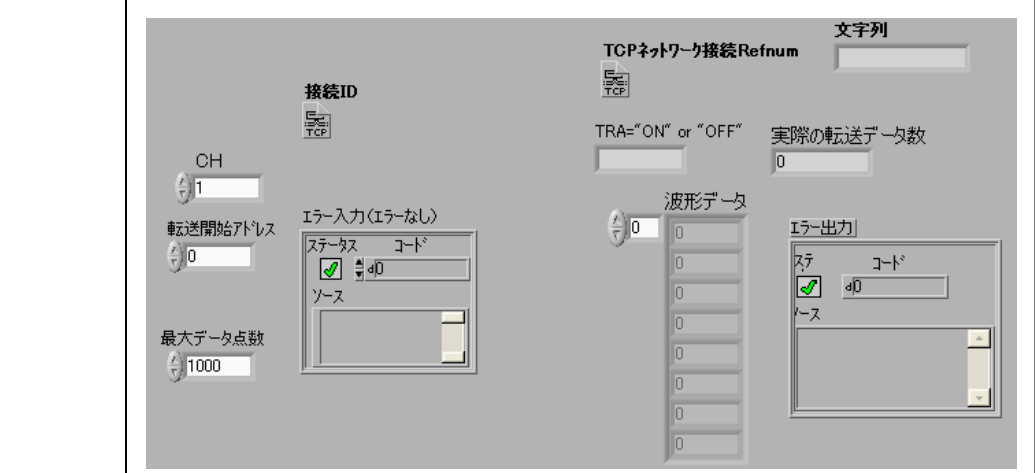

10.Trans\_Wave\_Scaled.vi

# (1) 機能

任意 ch のスケーリング波形を取得します。

(2) パラメ

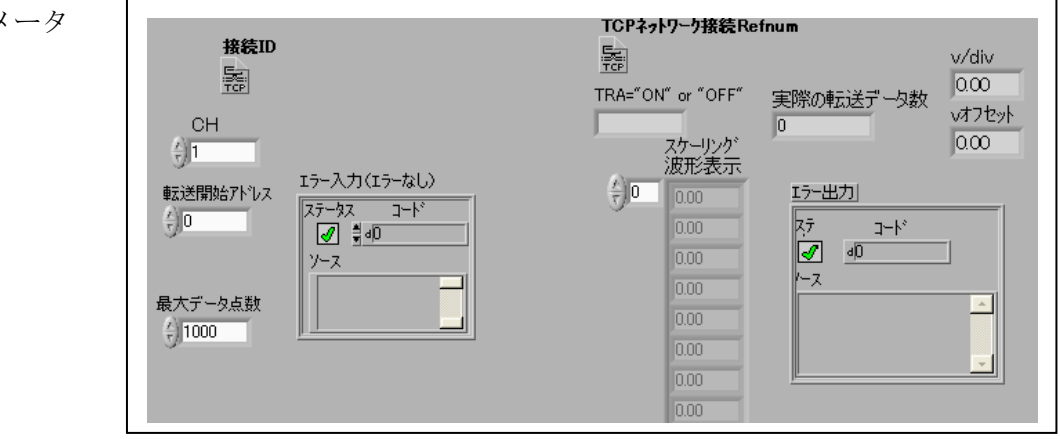

- 1 1. Trans Screen.vi(画面転送格納)
	- (1) 機能

Viewgo の画面を転送してファイルに格納します。

但し、本 vi 使用の前に、TCP Open Connection.vi で、Viewgo とコネクトして おいて下さい。

・プリアンブル受信までのタイムアウト:60 秒

・データ転送のタイムアウト:なし

標準 TCP/IP ドライバを使用しています。

- (2) パラメータ
	- ■入力パラメタ
		- a.TCP 接続 ID(コネクトされた装置の ID)
		- b.転送フォーマット:"BMP","PNG"
		- c.入力パス:画面格納パス
		- d.エラーステータス
	- ■出力パラメタ
		- a.TCP 接続 ID
		- b. 出力パス:選択された画面格納パス
		- c.エラーステータス

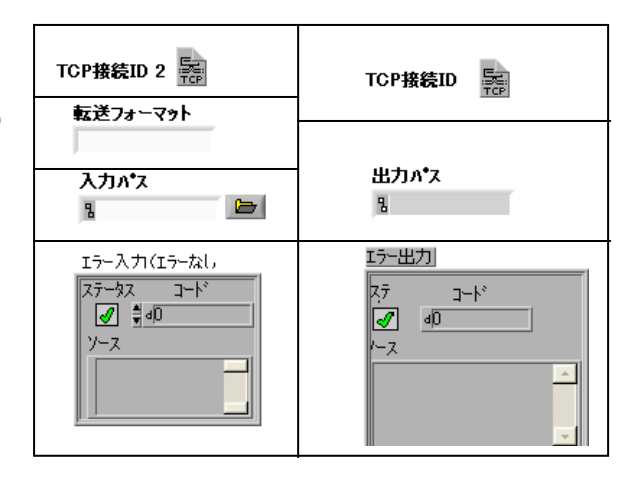

$$
\qquad\qquad\boxtimes\ \pm
$$